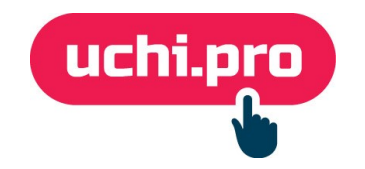

# **Руководство слушателя**

Ижевск, 2020 г.

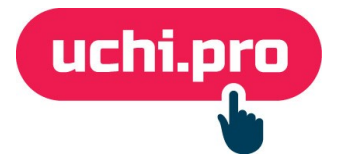

### Оглавление

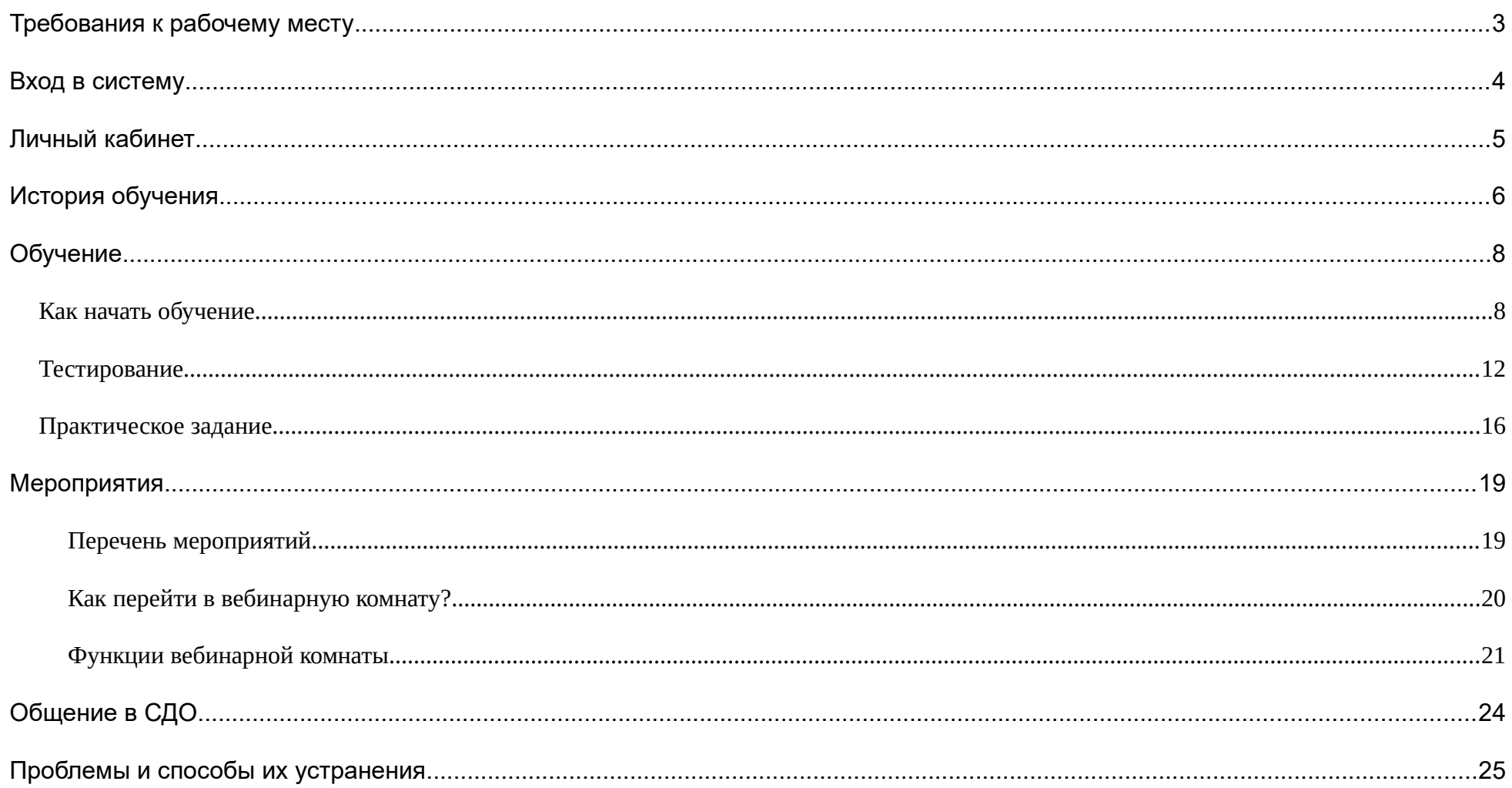

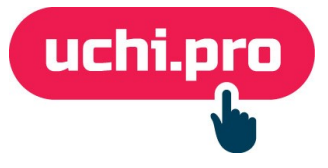

## <span id="page-2-0"></span>**Требования к рабочему месту**

Минимальные требования позволят вам стабильно и корректно работать с системой дистанционного образования «Uchi.pro».

Рабочее место слушателя – настольный компьютер, мобильное устройство или планшет с подключением к интернету.

**Для корректной работы с системой мы рекомендуем использовать следующие браузеры:**

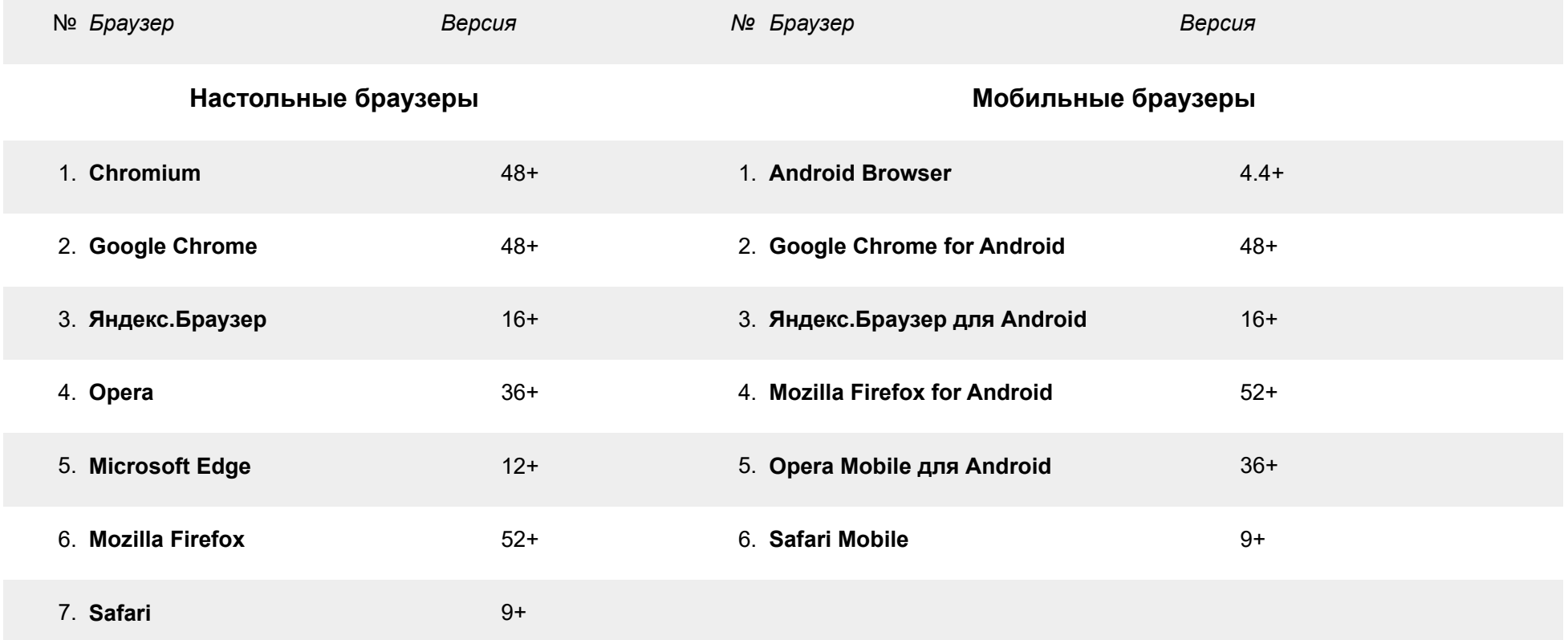

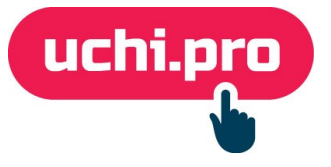

## <span id="page-3-0"></span>**Вход в систему**

Проверьте почту и найдите в ней письмо с данными доступа в систему.

Перейдите по ссылке, указанной в письме, и на странице входа введите полученные вами логин и пароль. Нажмите «Войти»:

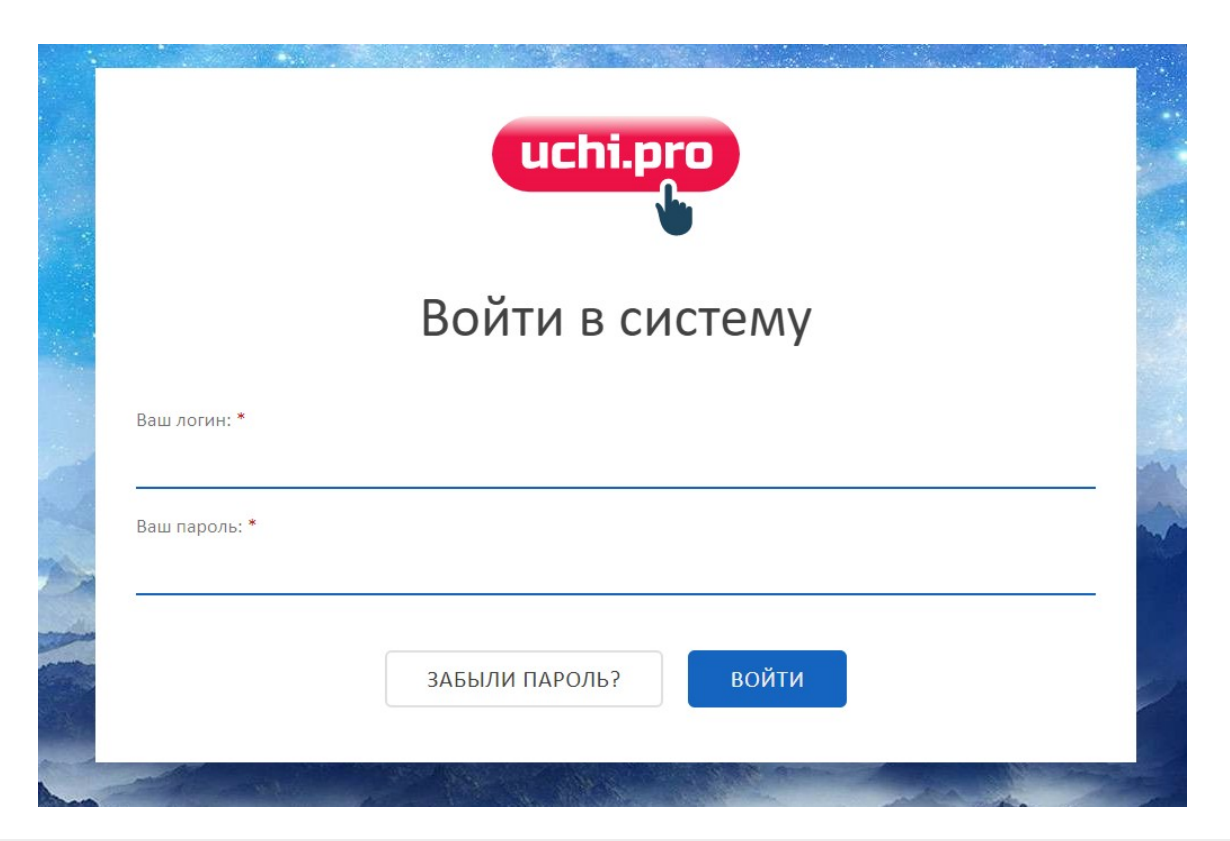

После входа Вы можете разрешить браузеру запомнить логин и пароль, если вашим компьютером никто не пользуется кроме вас.

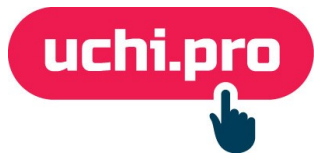

## <span id="page-4-0"></span>**Личный кабинет**

Вся актуальная информация о вашем обучении находится в личном кабинете:

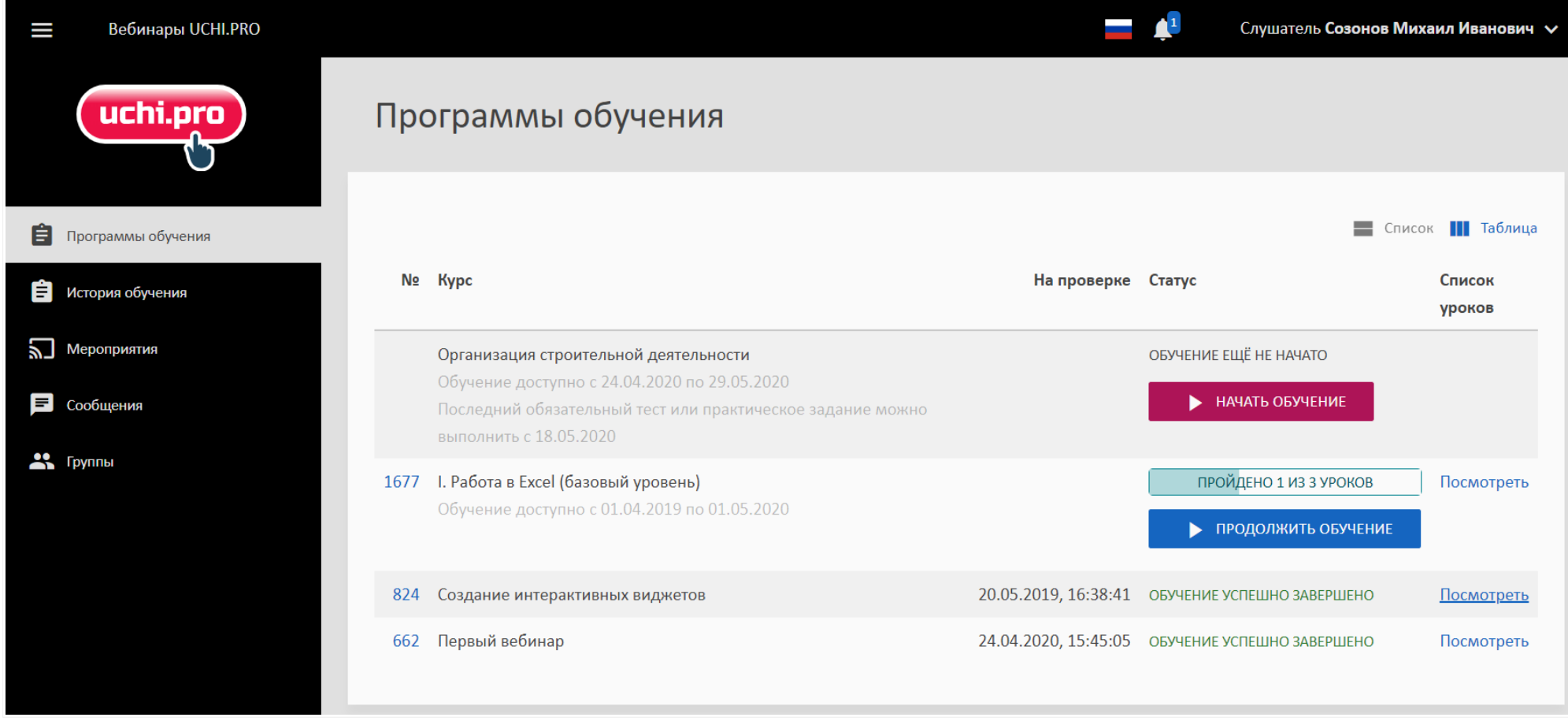

Во вкладке **«Программы обучения»** находятся все курсы, которые доступны.

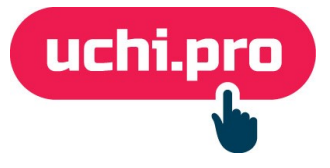

## <span id="page-5-0"></span>**История обучения**

В данной вкладке находятся информация о всех курсах, которые вам были назначены

### **Перечень курсов представлен в виде таблицы. По каждому учебному курсу выводится информация:**

• начало обучения;

• оценка итогового теста;

• окончание обучения;

• статус заявки;

• наименование учебного курса;

• выданный документ;

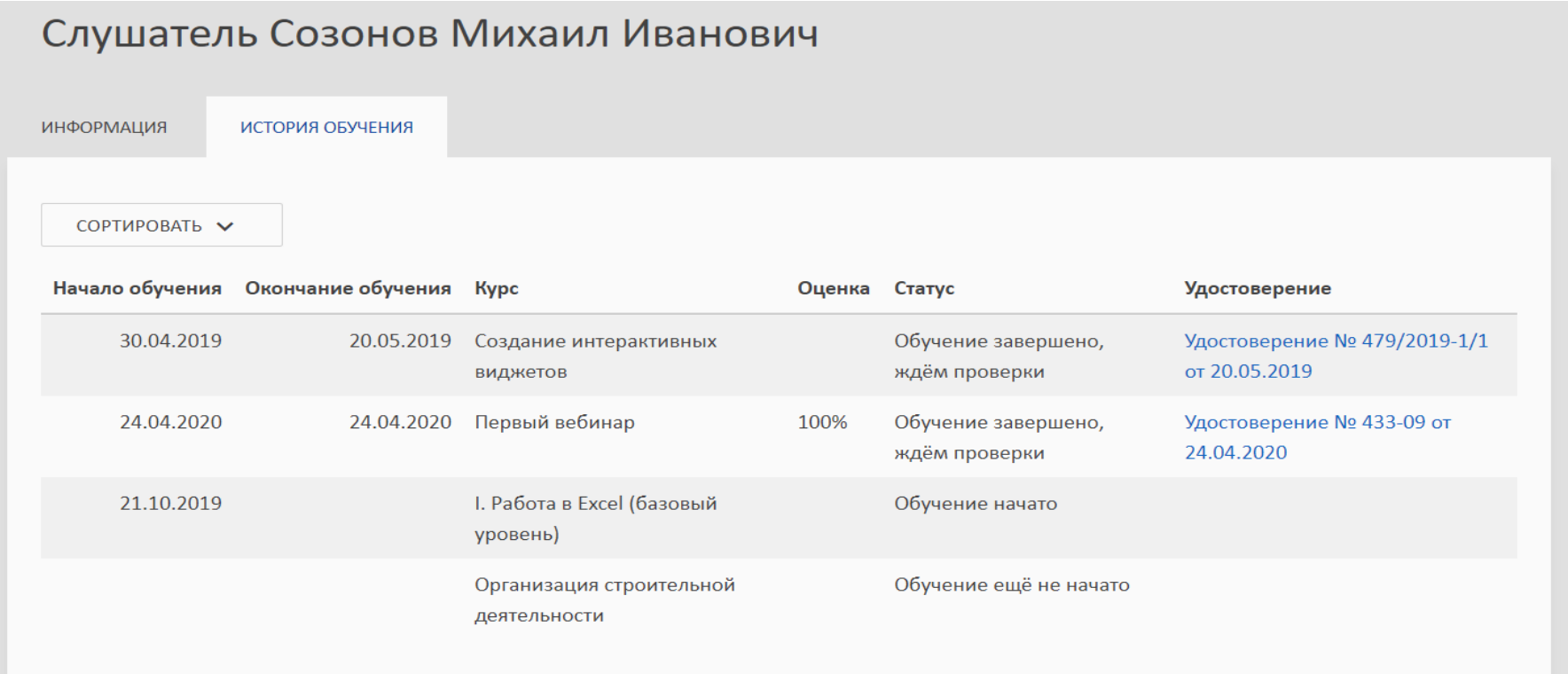

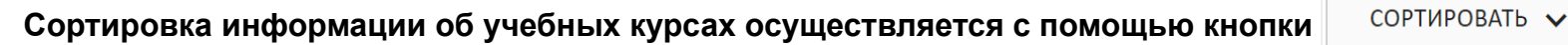

uchi.pro

- по дате начала (от старых к новым и от новых к старым);
- по дате окончания (от старых к новым и от новых к старым);
- по статусу (от «завершено» до «обучение ещё не начато»).

С помощью раздела «История обучения» можно перейти к итоговому документу, полученному после окончания обучения, и распечатать его.

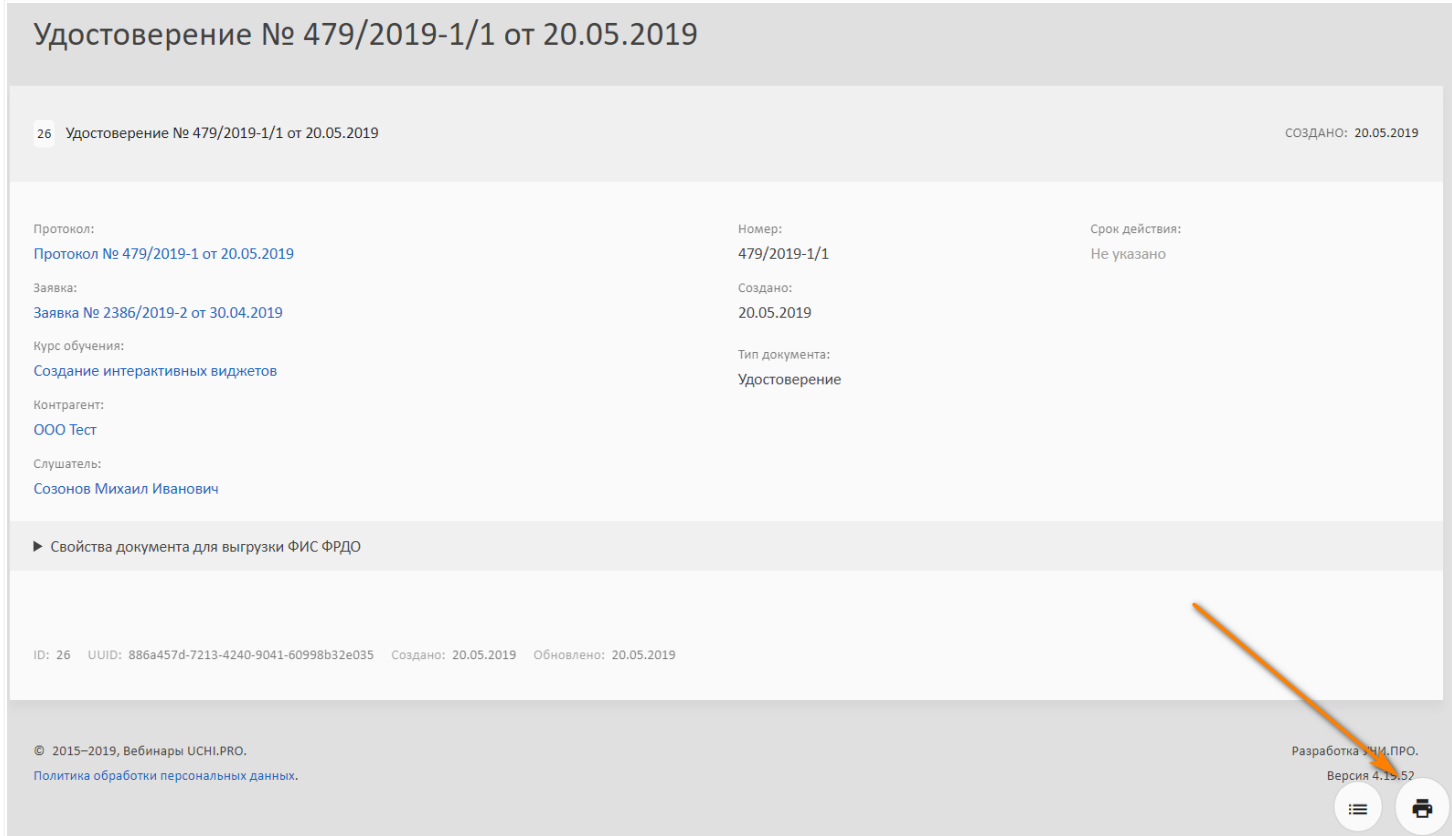

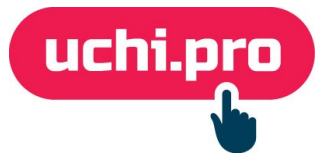

## <span id="page-7-1"></span>**Обучение**

**Перед началом занятий в системе дистанционного обучения (далее – СДО) расскажем про процесс обучения.** 

### **В СДО слушатели:**

- изучают лекции;
- проходят промежуточные и итоговые тесты;
- выполняют практические задания;
- скачивают документы для самостоятельного изучения и дальнейшего использования в работе.

### <span id="page-7-0"></span>**КАК НАЧАТЬ ОБУЧЕНИЕ**

- 1. После ввода логина и пароля вы попадаете на главную страницу **личного кабинета**.
- 2. С помощью бокового меню перейдите к разделу **«Программы обучения»**.
- 3. Выберите курс.
- 4. Нажмите кнопку «**Начать обучение»**.

**Курс обучения может состоять из уроков различных типов:**

- лекция;
- тест;
- практическое задание.

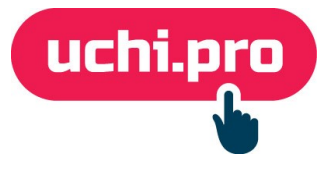

**Навигация по курсу** осуществляется с помощью нижней панели через кнопки:

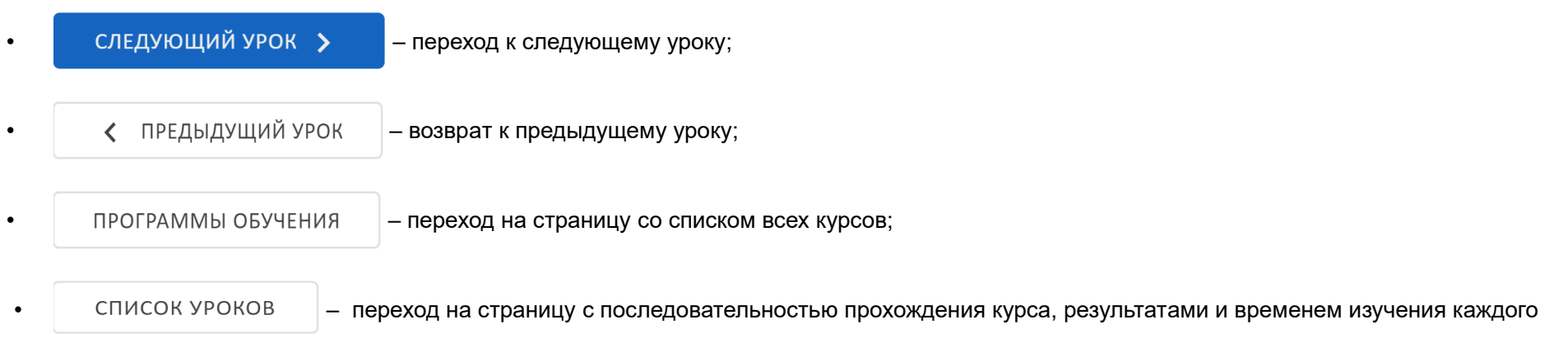

урока.

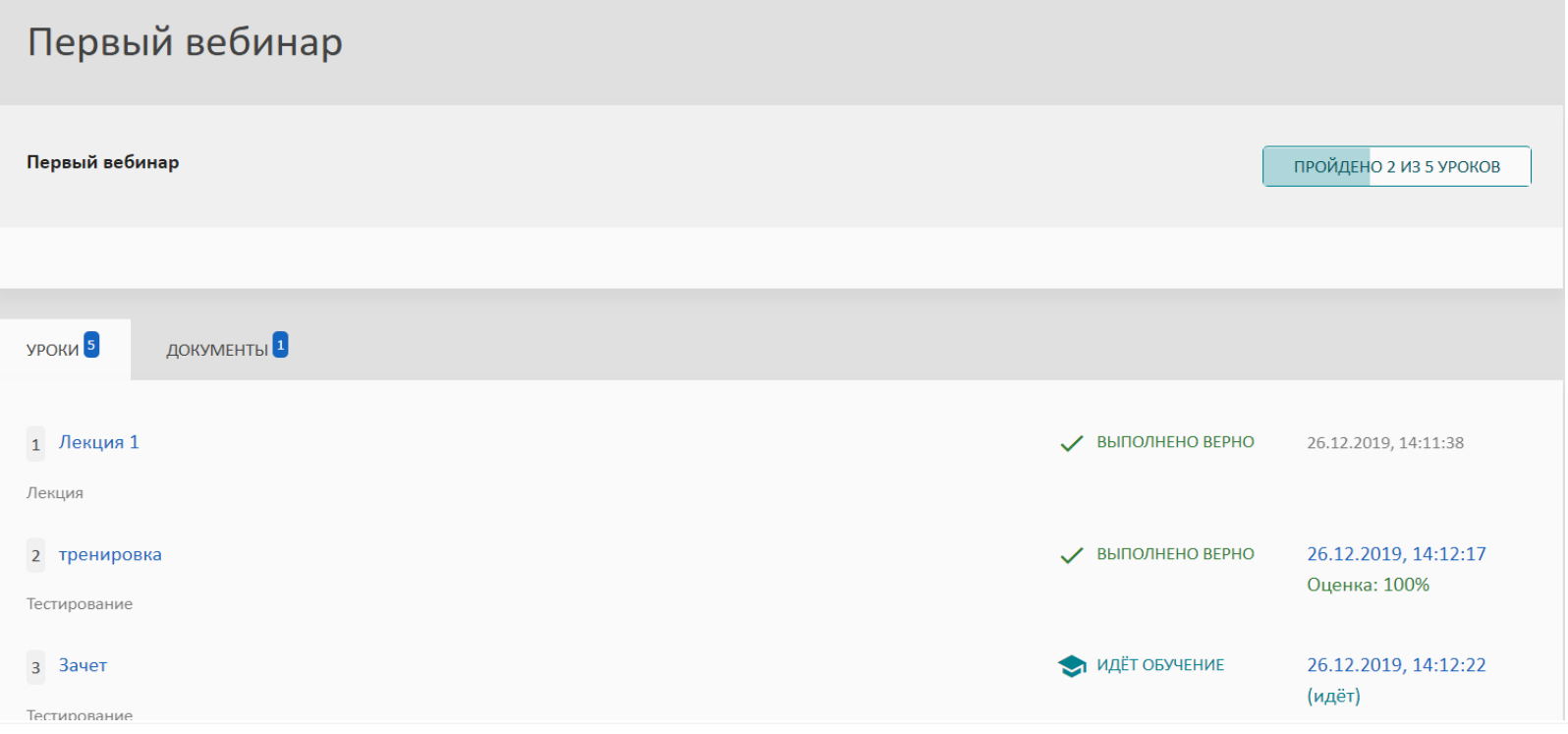

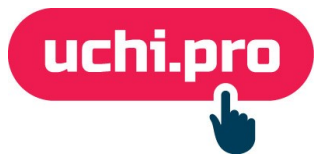

#### **Навигация по лекции осуществляется постранично с помощью:**

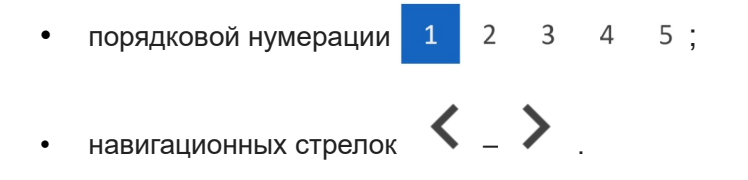

**Во вкладке «Слайды» можно осуществить просмотр дополнительной или краткой информации по лекции.** 

Навигация по слайдам осуществляется с помощью стрелок  $\langle \rangle$ 

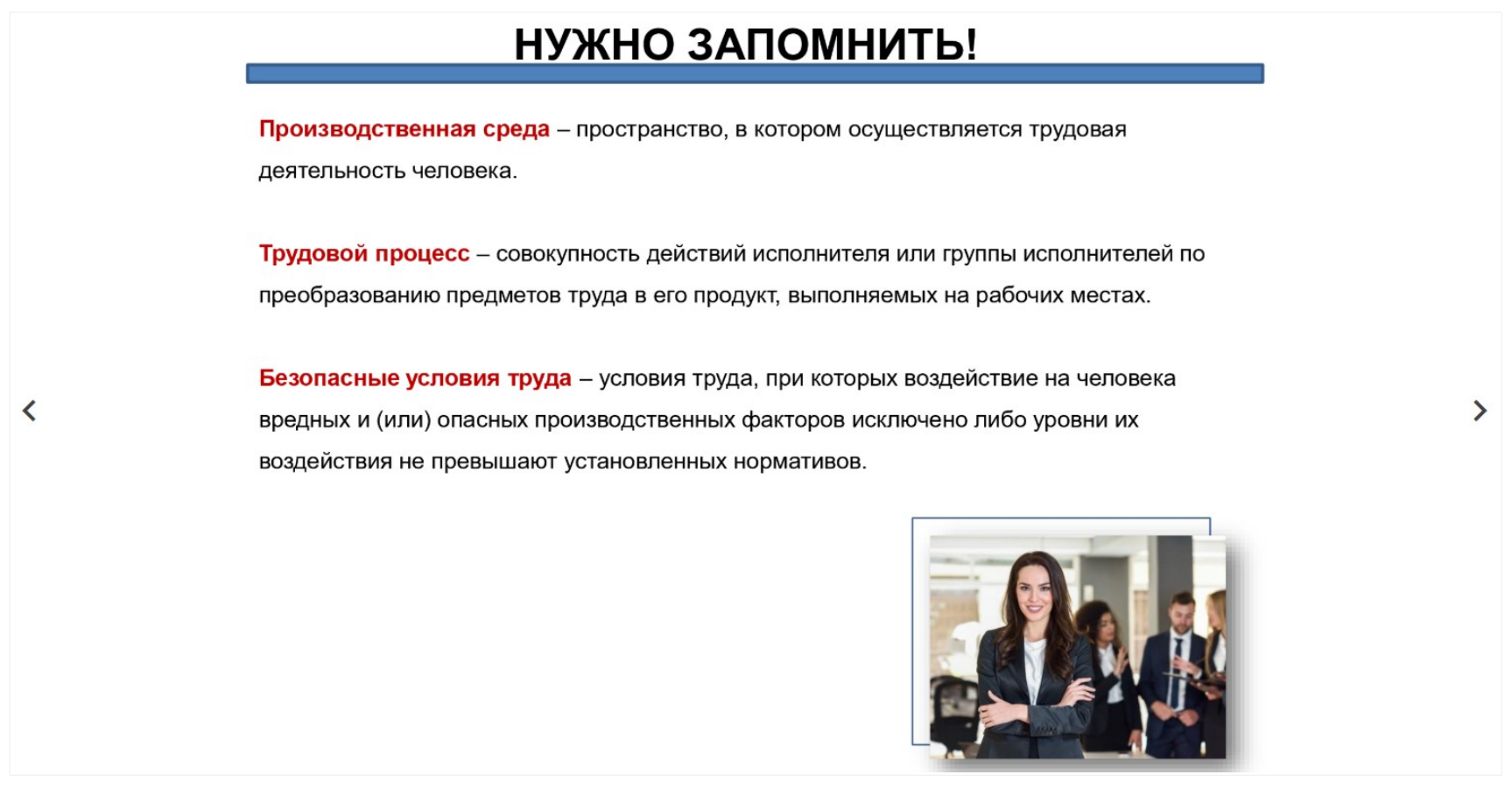

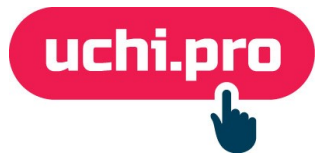

### **В списке уроков продолжить обучение можно:**

• нажав на нужный урок из доступных в списке;

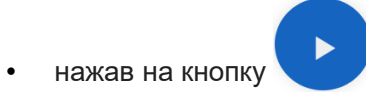

Во вкладке **«Видео»** можно осуществить просмотр лекционных видеоматериалов:

- учебных фильмов;
- дополнительных видео.

Во вкладке **«Документы»** учебная литература, связанная с данным курсом.

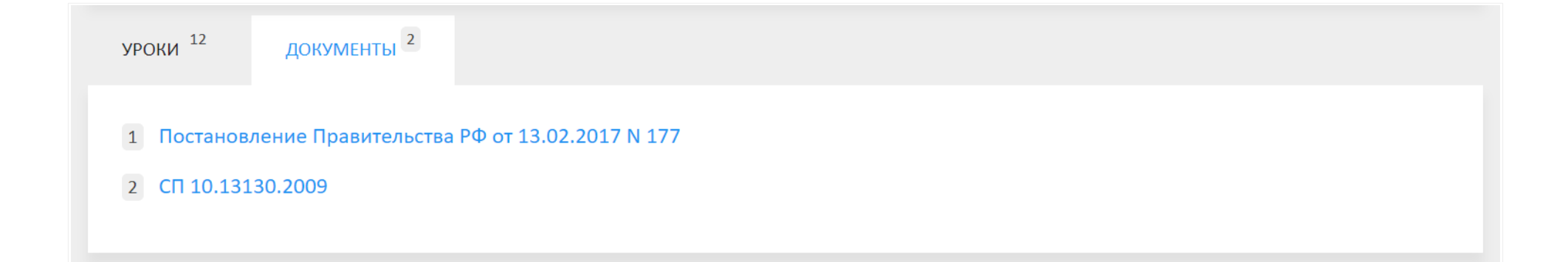

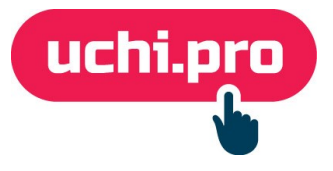

### <span id="page-11-0"></span>**ТЕСТИРОВАНИЕ**

**Для проверки полученных знаний предлагается пройти тестирование, оно бывает:**

- промежуточным;
- итоговым.

Тесты могут быть как обязательными, так и необязательными для прохождения.

#### **В окне тестирования находятся все характеристики проверки:**

- название;
- статус (можно или нельзя пропустить);
- проходной балл;

Чтобы перейти к тестированию, нажмите кнопку «**Начать»**.

- количество попыток (за сутки);
- условия прохождения теста;
- время прохождения теста.

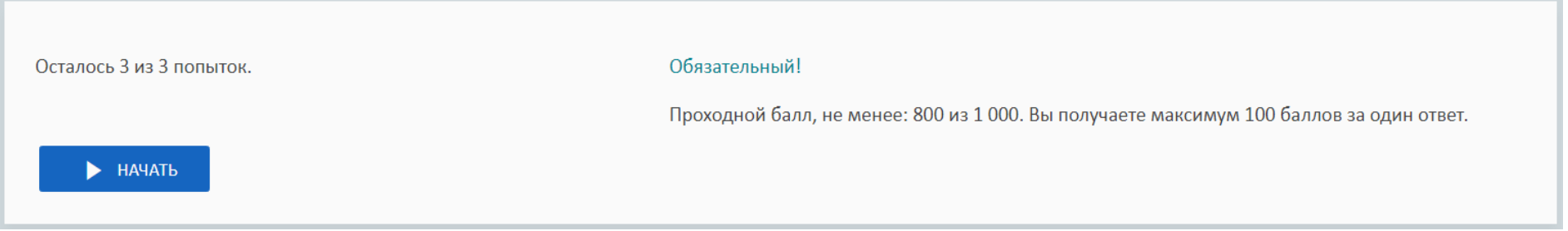

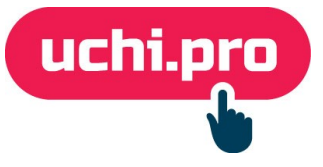

Кнопка «Начать» может быть недоступна, в случае временных ограничений.

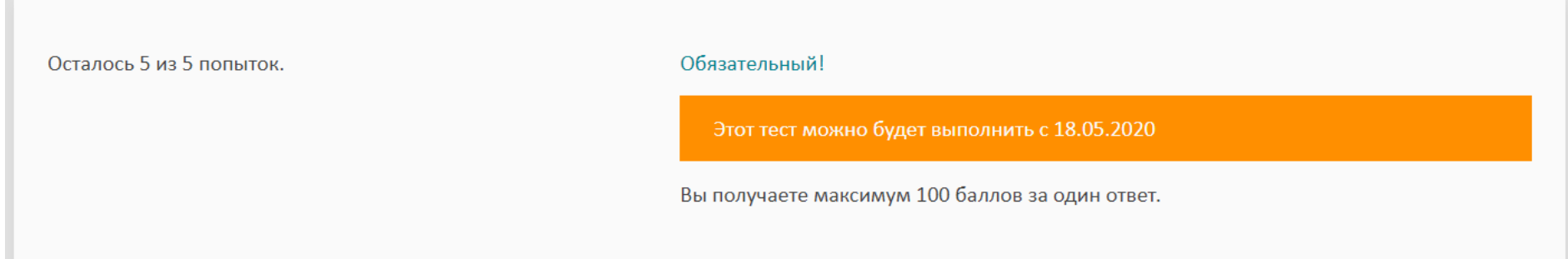

В вопросах теста может быть один или несколько правильных вариантов ответа, ячейка выбора в первом случае обозначается кругом, во втором – квадратом.

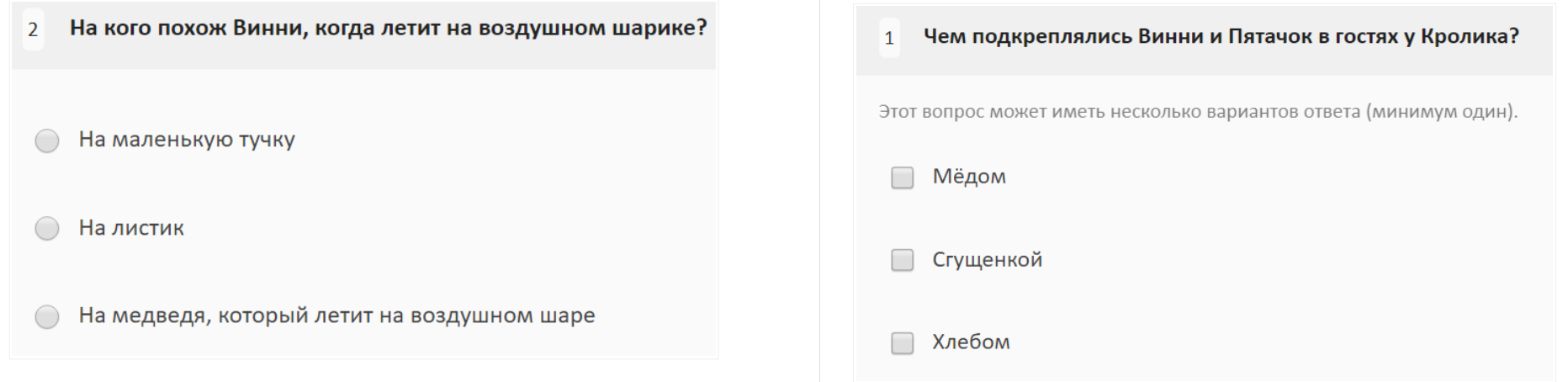

**После прохождения тестирования открывается страница с результатами:**

- **попытка провалена** если сумма баллов меньше проходного балла;
- **успешно завершено** если сумма баллов больше или равна проходному баллу.

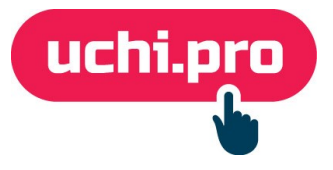

Если тестирование провалено – есть возможность ещё раз пройти его, нажав на кнопку «**Ещё раз»**.

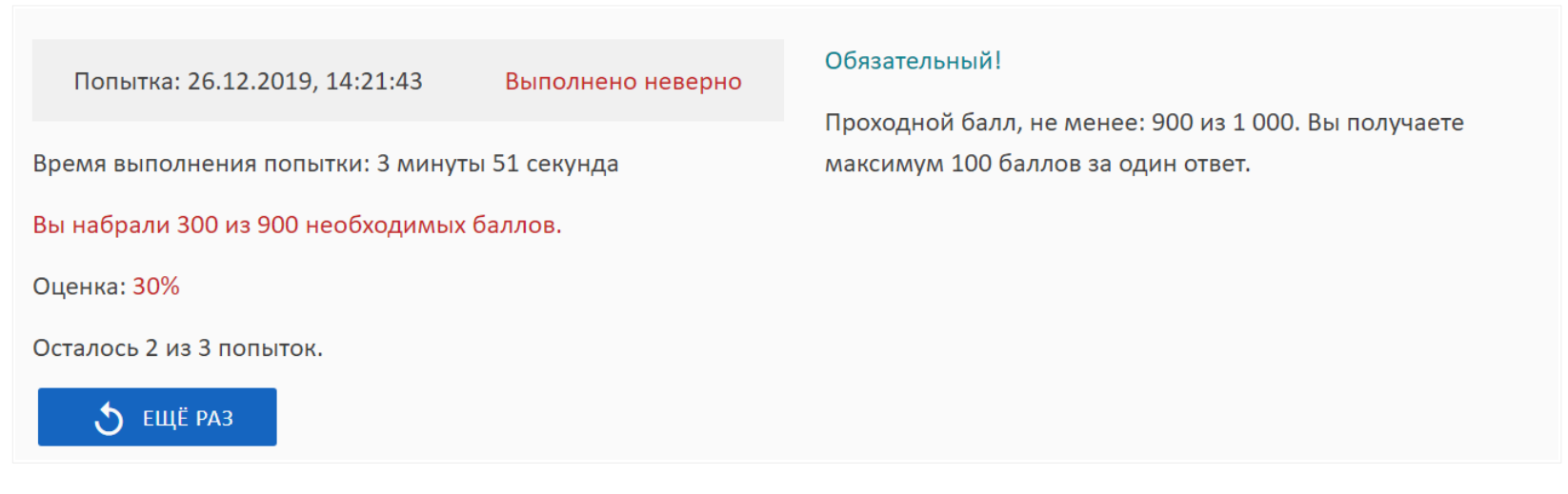

**Если тест обязателен для прохождения, вы не сможете перейти к следующему уроку, пока не сдадите его успешно.** 

**На итоговой странице результатов тестирования доступна следующая информация:**

• набранное количество баллов;

• статус тест (обязательный/необязательный);

• оценка/ процент выполненной работы;

• проходной балл;

• время выполнения;

• количество попыток.

• попытки;

**Печать результатов** теста осуществляется при нажатии на кнопку

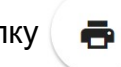

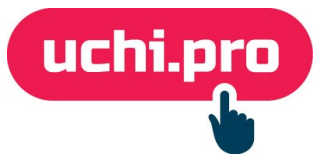

В списке уроков напротив урока «Тестирование» **выводится информация о всех попытках**, с возможностью просмотра каждой(дата/время прохождения, выбранные варианты ответов, количество, набранных баллов) – для этого достаточно нажать на дату попытки.

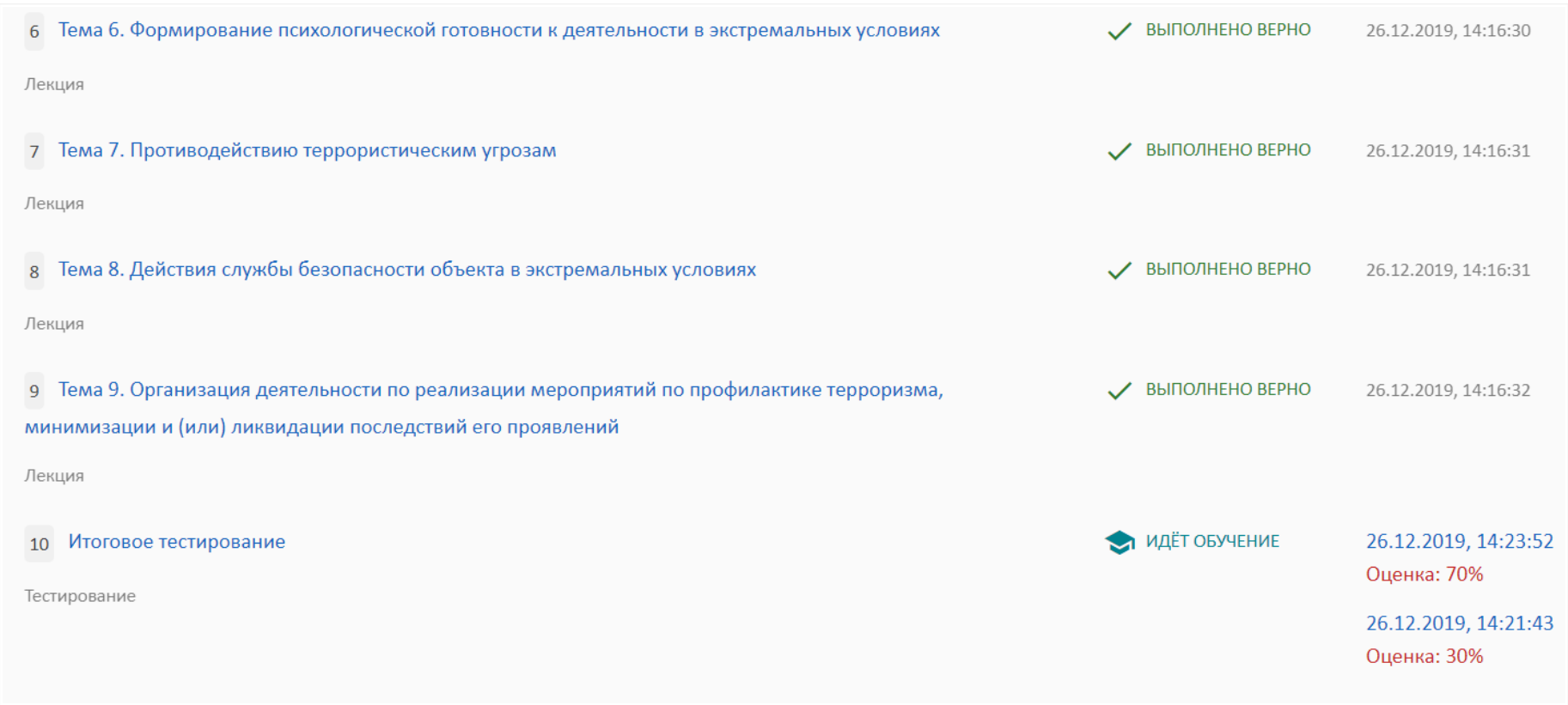

Количество попыток за сутки может быть ограничено.

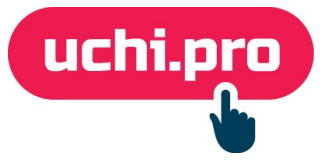

### <span id="page-15-0"></span>**ПРАКТИЧЕСКОЕ ЗАДАНИЕ**

**Практическое задание** – это вид проверки знаний, не предусматривающий вариантов ответа.

Практическое задание может быть как обязательными, так и необязательными для прохождения

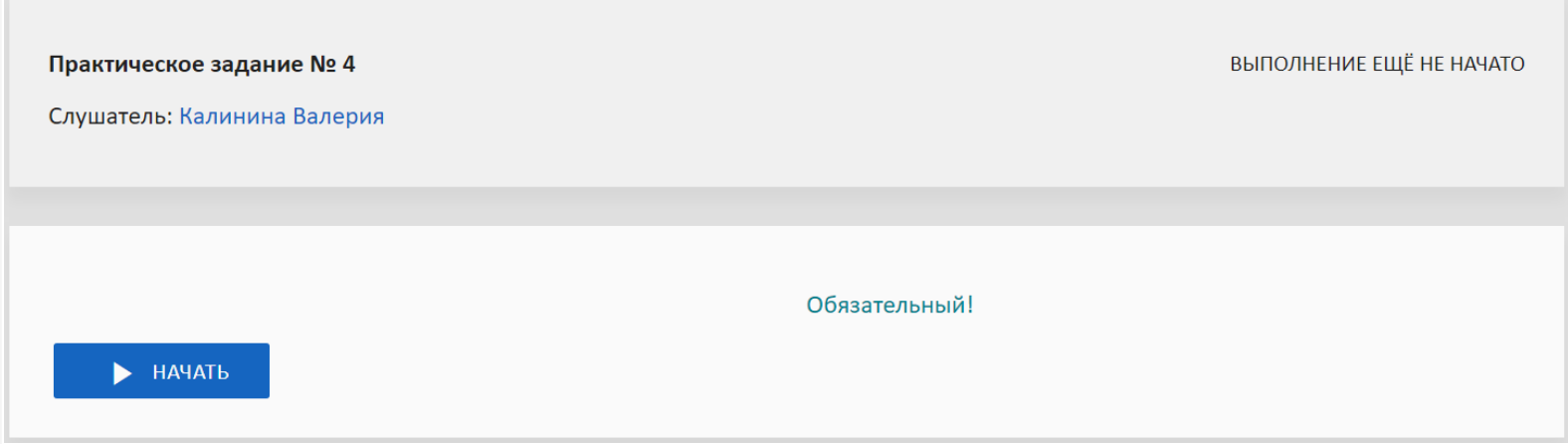

### **В поле практического задания обозначены его характеристики:**

- статус (обязательное/необязательное);
- время прохождения задания;
- количество попыток за сутки.

Чтобы приступить к практическому заданию, нажмите на кнопку «**Начать выполнение»**

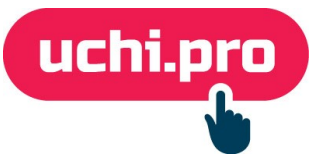

### **Практическое задание предполагает работу, оформленную в письменном или графическом варианте:**

- можно написать ответ в текстовом окне;
- или прикрепить файл с выполненным заданием.

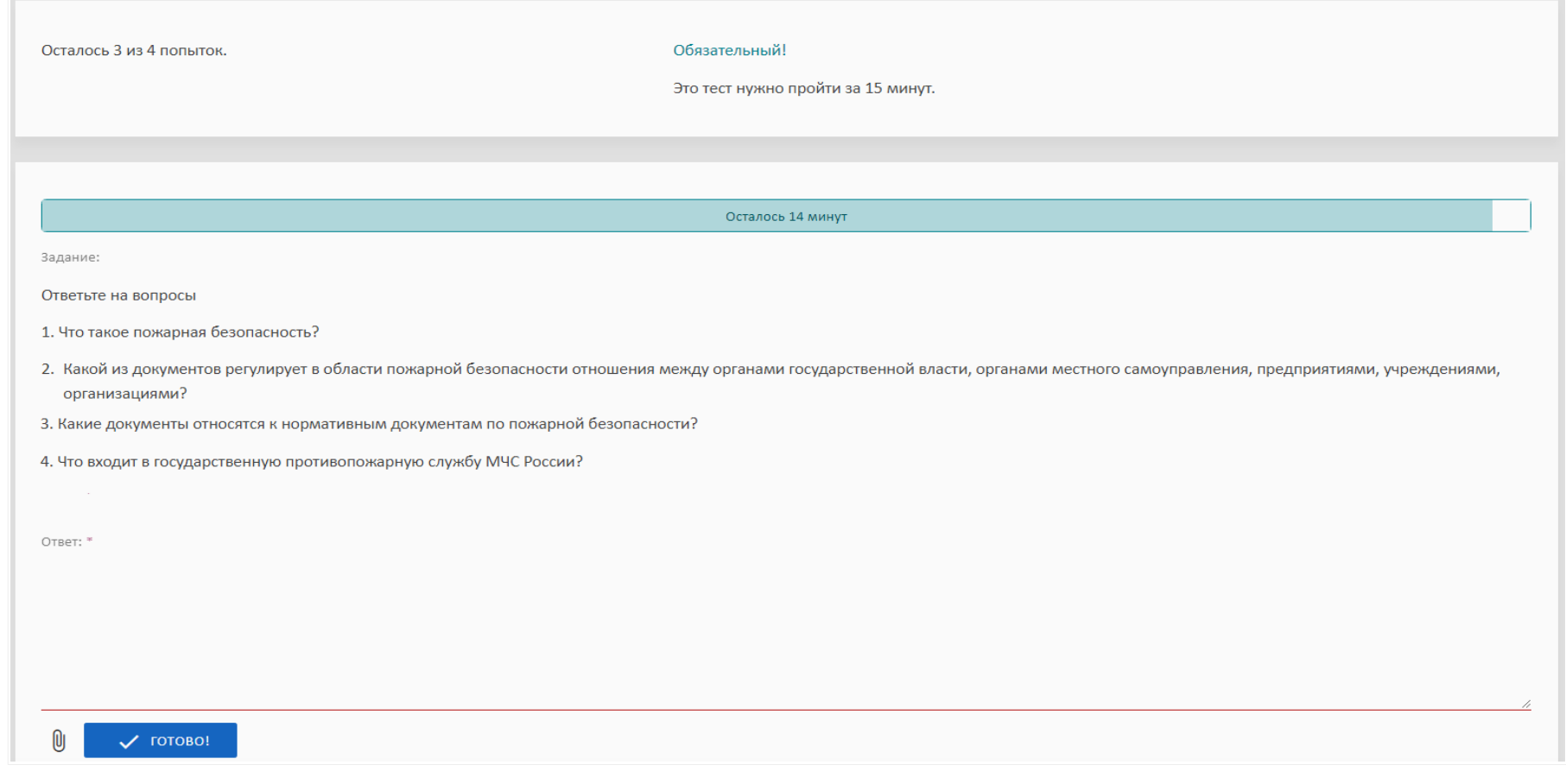

Когда задание выполнено, нажмите на кнопку **«Готово».** 

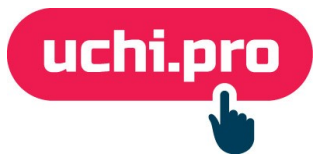

#### **На странице практического задания будет отображён статус:**

- отправлено на проверку;
- выполнено верно;
- выполнено неверно;

**Если задание выполнено неправильно**, вы увидите статус «Выполнено неверно» и комментарий преподавателя. Исправьте свой ответ, нажав на кнопку «Попробовать ещё раз».

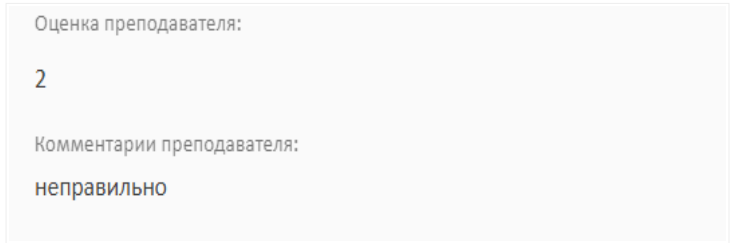

**Для дальнейшего прохождения обучения** необходима успешная сдача обязательных практических заданий**.**

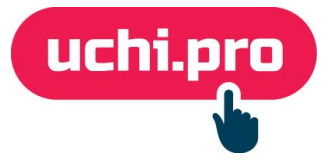

## <span id="page-18-1"></span>**Мероприятия**

**Мероприятие** – это вебинары и индивидуальные консультации слушателей с преподавателями.

### <span id="page-18-0"></span>**Перечень мероприятий**

**Перечень мероприятий можно просматривать в режимах таблицы и списка. По каждому мероприятию кратко выводится информация:** 

• наименование мероприятия; • статус мероприятия; • ссылка на мероприятие; • дата создания мероприятия. • дата и время проведения; 26.12.2019 Обучение по работе с вебинарами  $\overline{1}$  $\mathbf{1}$ С 26.12.2019, 14:00:00 ПРОВОДИТСЯ https://meet.jit.si/1d35be0bea8c4446ae4e97b8903d71d0 Менеджер: Менеджер Ведущий: Марго Тюнибабян Вендор: Вебинары UCHI.PRO

#### **Фильтровать мероприятия можно:**

• статусу мероприятия;

44

- периоду дат создания мероприятия;
- периоду дат проведения мероприятия.

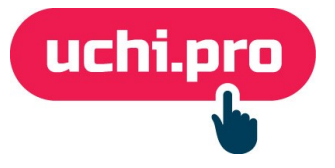

### <span id="page-19-0"></span>**Как перейти в вебинарную комнату?**

- 1. С помощью бокового меню перейдите в раздел «Мероприятия».
- 2. Из предоставленного списка выберите вебинар.
- 3. Нажмите на ссылку вебинара

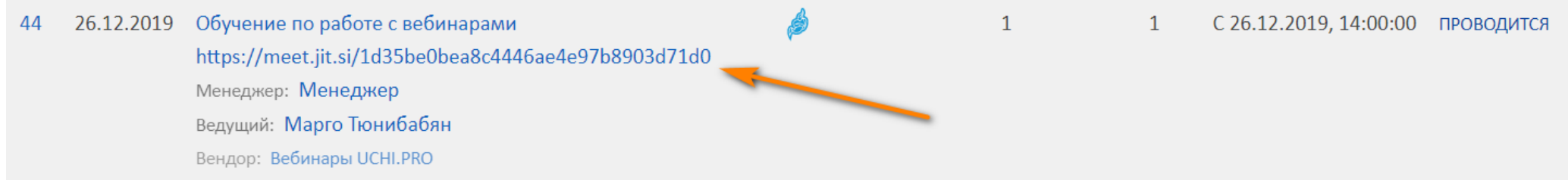

4. При переходе на новую страницу дайте браузеру доступ к вашему микрофону (при его наличии), нажав на кнопку «Разрешить».

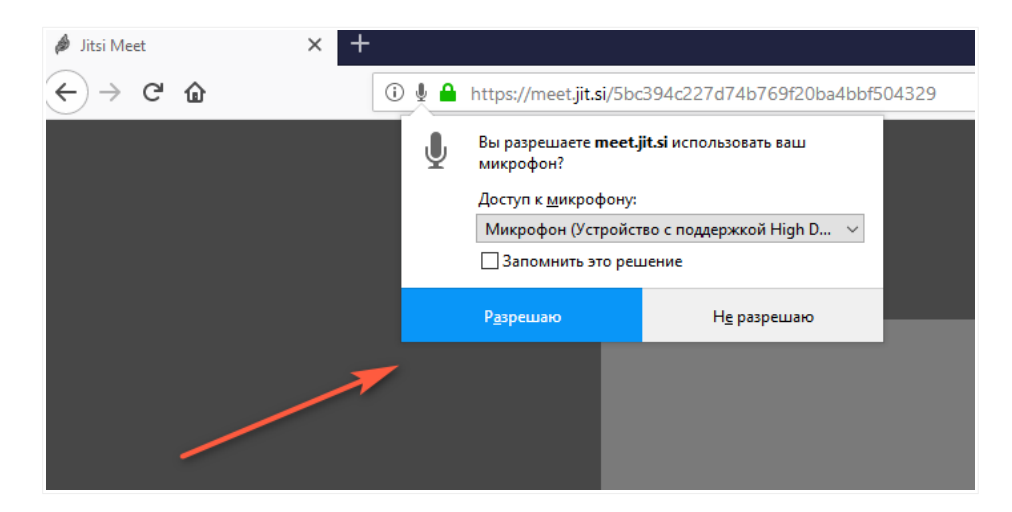

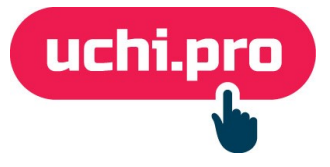

### <span id="page-20-0"></span>**Функции вебинарной комнаты**

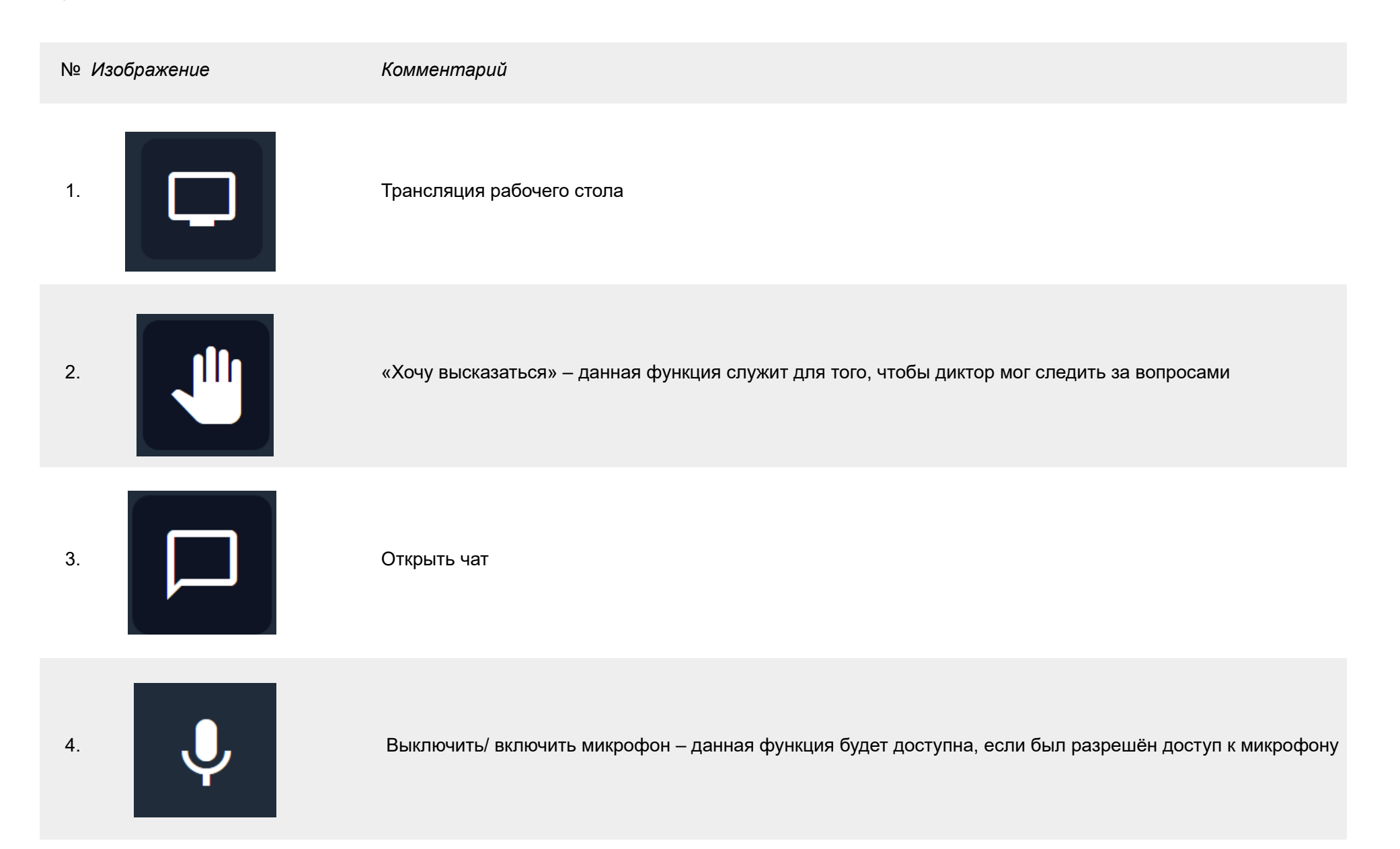

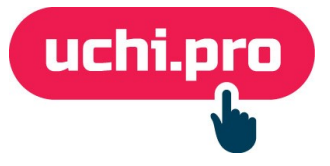

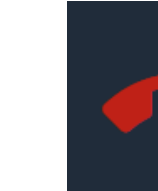

#### 5. Завершить звонок

7.

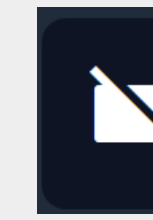

6. Выключить/ включить камеру – данная функция будет доступна, если был разрешён доступ к камере

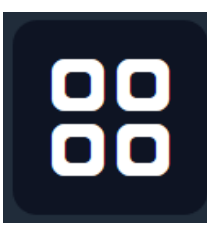

Переключение к плиточному просмотру всех участников вебинара.

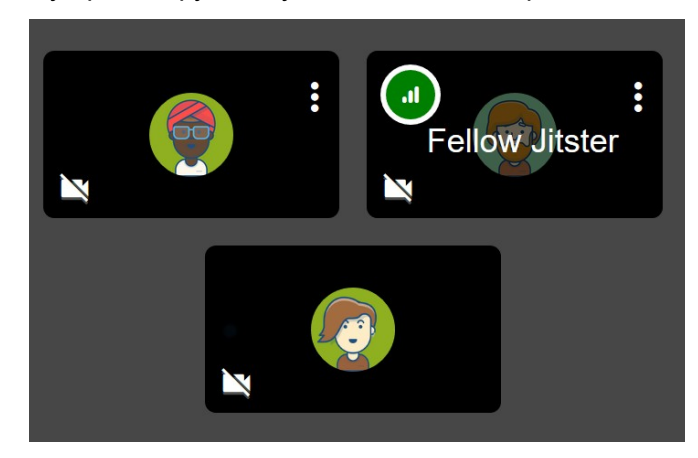

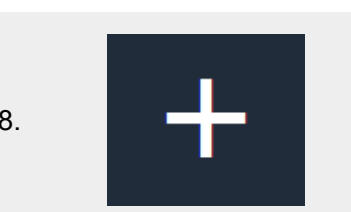

8. Приглашение человека для участия в вебинарной комнате через номер мобильного телефона

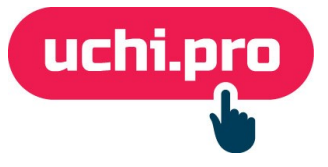

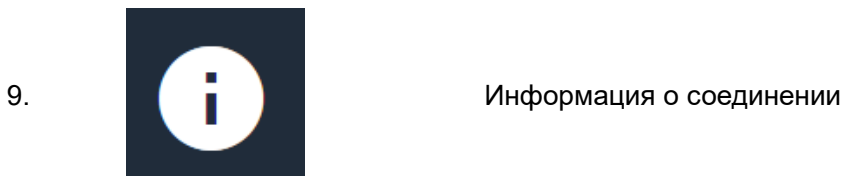

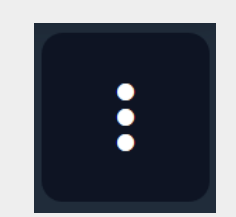

Другие возможности, включающие в себя: настрйоки профиля в вебинарной комнате, качество связи, полноэкранный режим, трансляция на youtube.com, запись вебинара, трансляция видеороликов с youtube.com, открытие текстового онлайн-редактора, настройки вебинарной комнаты, статистика, обратная связь, справочник «горячих» клавиш.

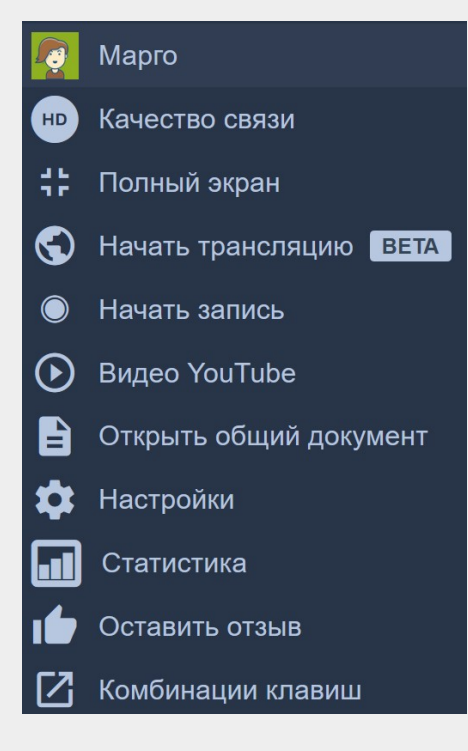

10.

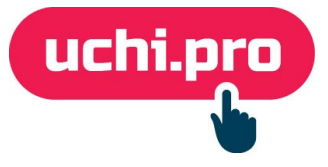

## <span id="page-23-0"></span>**Общение в СДО**

Общение с администратором СДО или преподавателем осуществляется через **сообщения**, ссылка на которые находится в боковой панели.

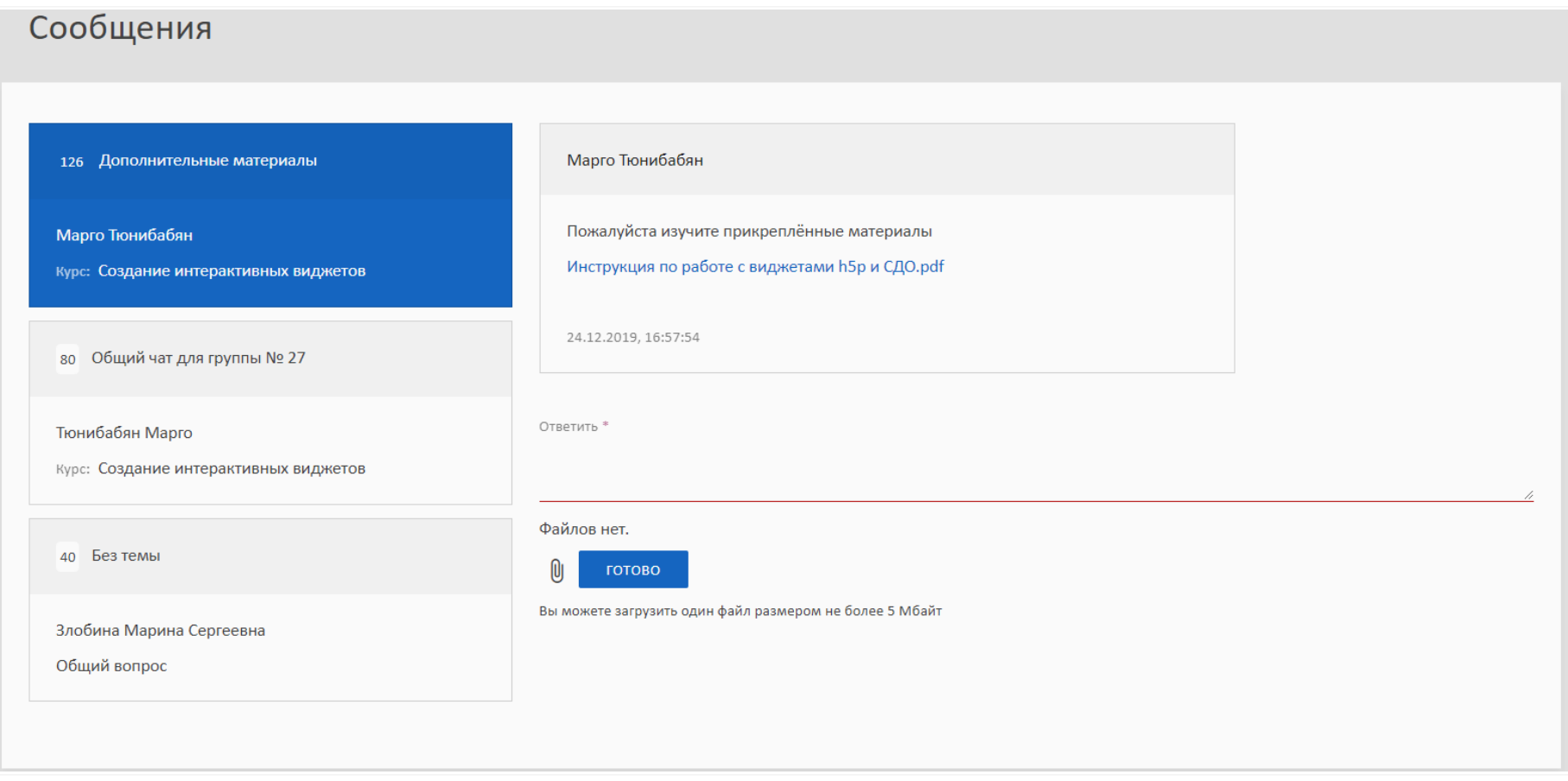

#### **Можно выбрать два варианта сообщения:**

- **по курсу** если обучение уже осуществляется;
- **общий** если обучение закончено/не начато.

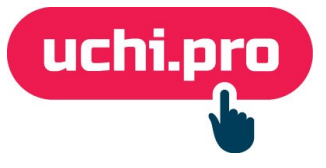

# <span id="page-24-0"></span>**Проблемы и способы их устранения**

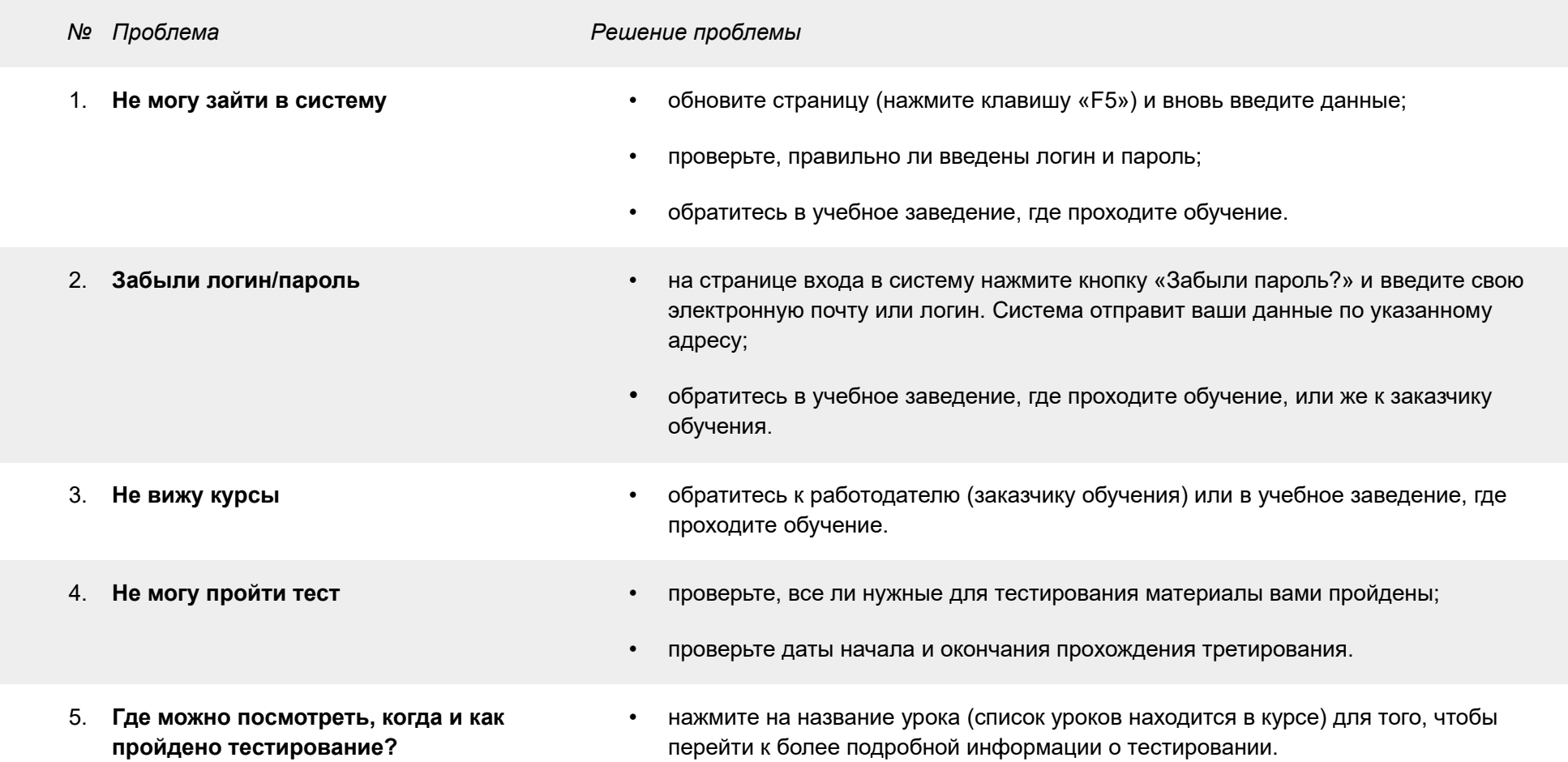